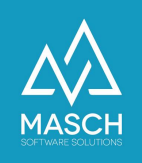

## SPAM-MANAGEMENT in Google Mail

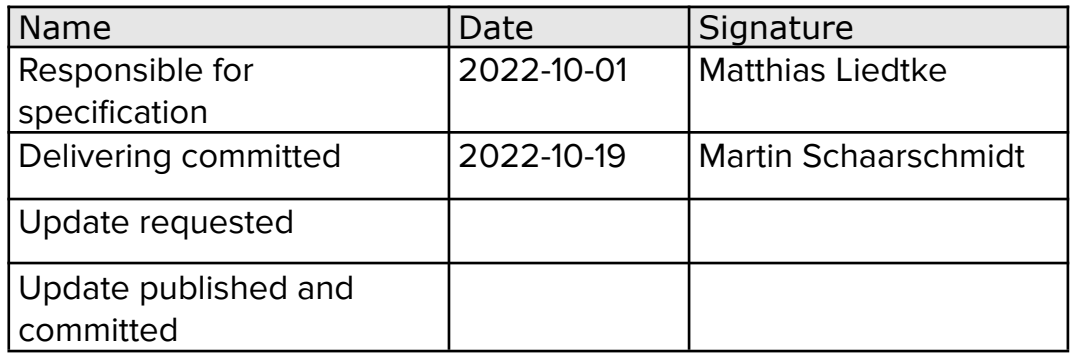

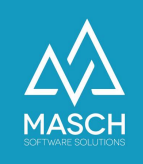

## **Die Mailversendung aus der Booking-Engine CM Studio .iBooking heraus wird als SPAM bei GMail geblockt**

Es ist ein allgemeines Problem, dass fast alle Mail-Server-Systeme betrifft, auch die Google Anwendung GoogleMail (GMail). Google Mail verfügt über einen sehr umfassenden und rigiden SPAM-Filter. Diese rigide Handhabung von automatisiert versendeten E-Mails führt immer wieder dazu, dass Status-Mails wie die Bestätigung einer Buchung oder die Auswertung einer Formularanfrage nicht korrekt zugestellt werden. Erschwerend kommt dazu, dass die SPAM-Filter von Google selbstlernend sind und periodisch bei einem Anstieg der weltweiten Werbemails sich selber verschärfen und somit auch vorher akzeptierte E-Mails plötzlich von einem auf den anderen Tag blockieren.

Im Gegensatz zur Microsoft Office 365 Cloud können Sie dies bei Google Mail aber in Ihrem User-Konto bereits durch zusätzliche Filtereinstellungen lösen und entschärfen..

Es ist zu empfehlen, dass Sie die SPAM Einstellungen über den Web-Client von Google Mail [\(https://mail.google.com](https://mail.google.com)) entsprechend anpassen. Dazu gehen Sie bitte wie folgt vor:

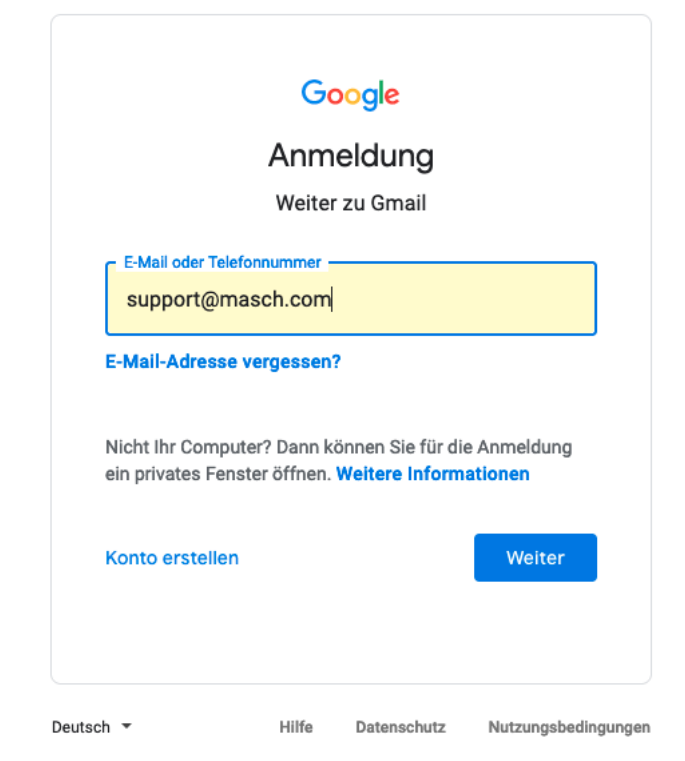

1. Loggen Sie sich bitte in Ihren Google Mail Account ein über <https://mail.google.com>:

(C)opyright by MASCH Software Solutions - Customer Service Group D.A.CH - Paulinenweg 3 - 51149 Köln Tel.: +49 (0)2203 8068 405 - [support@masch.com](mailto:support@masch.com) - Vervielfältigung und Weitergabe nur nach Freigabe Seite 2

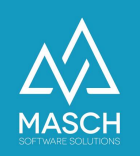

2. Klicken Sie rechts oben auf das Zahnrad:

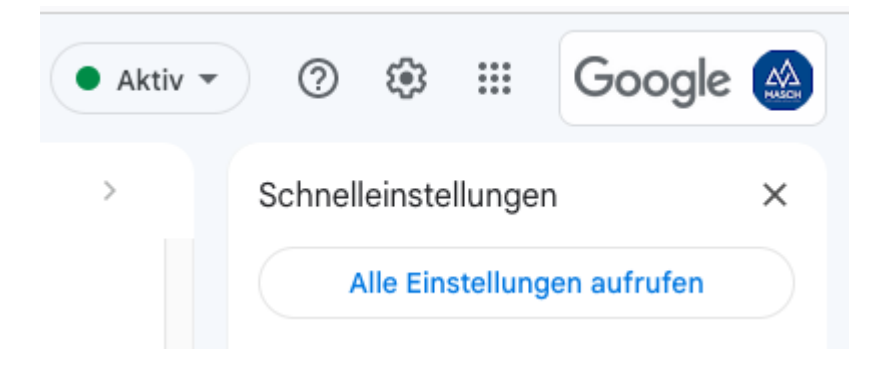

- 3. und klicken Sie dann auf den Button "**Alle Einstellungen aufrufen**".
- 4. Es öffnet sich dann folgende Menüleiste:

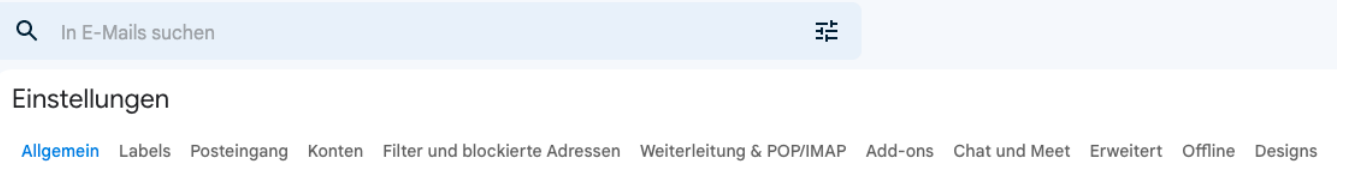

5. Klicken Sie nun auf den Menübutton "**Filter und blockierte Adresse**". Es öffnet sich dann folgendes Fenster:

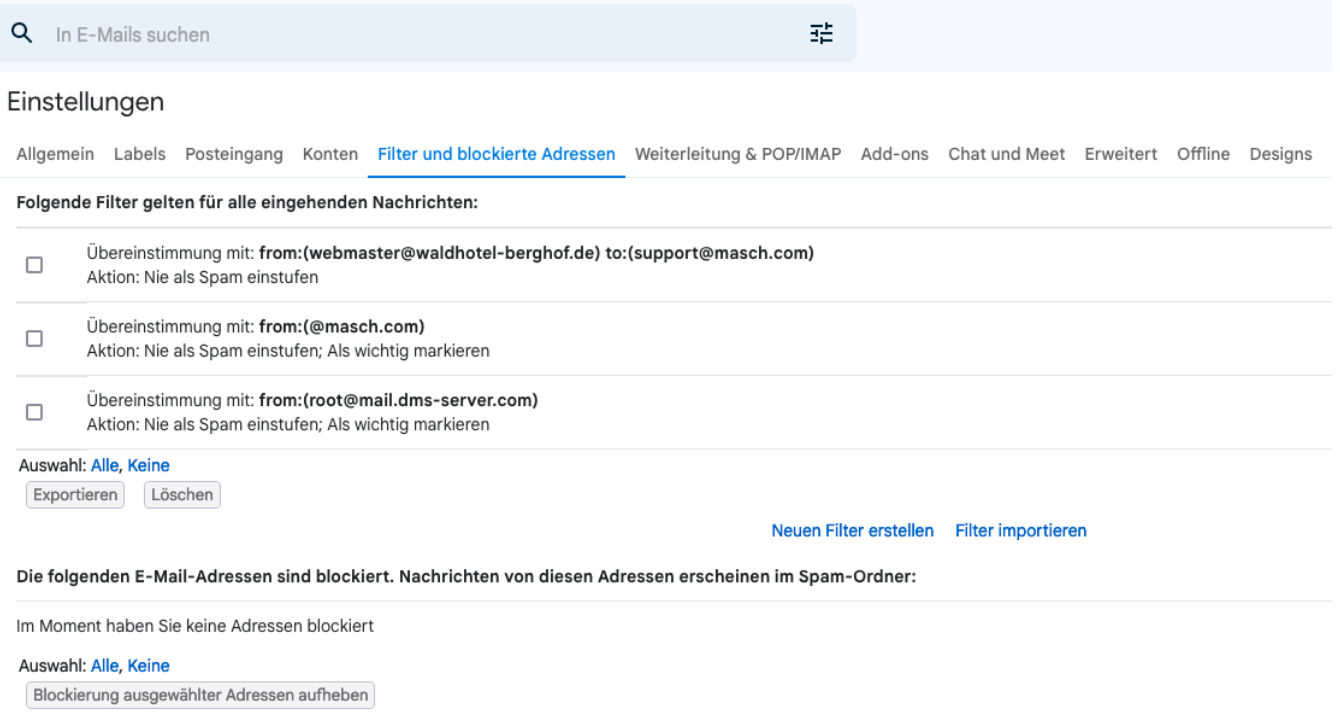

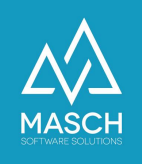

6. Wie Sie auf der vorherigen Seite sehen können, sind in unserem Beispiel bereits Filter eingestellt, die den Parameter "**Nie als SPAM einstufen**" enthalten.

Dies ist das entscheidende Kennzeichen für ein erfolgreiches Whitelisting der betroffenen E-Mail Adressen. Dabei müssen Sie beachten, dass Sie für jede E-Mail Domain oder einzelne E-Mail Adresse einen separaten Filter anlegen. Um also vielfache Wiederholungen zu verhindern, empfehlen wir immer eine gesamte Domain freizuschalten.

Dazu gehen Sie wie folgt vor:

7. Klicken Sie auf den Button "**Neuen Filter erstellen**" und es öffnet sich folgendes Fenster:

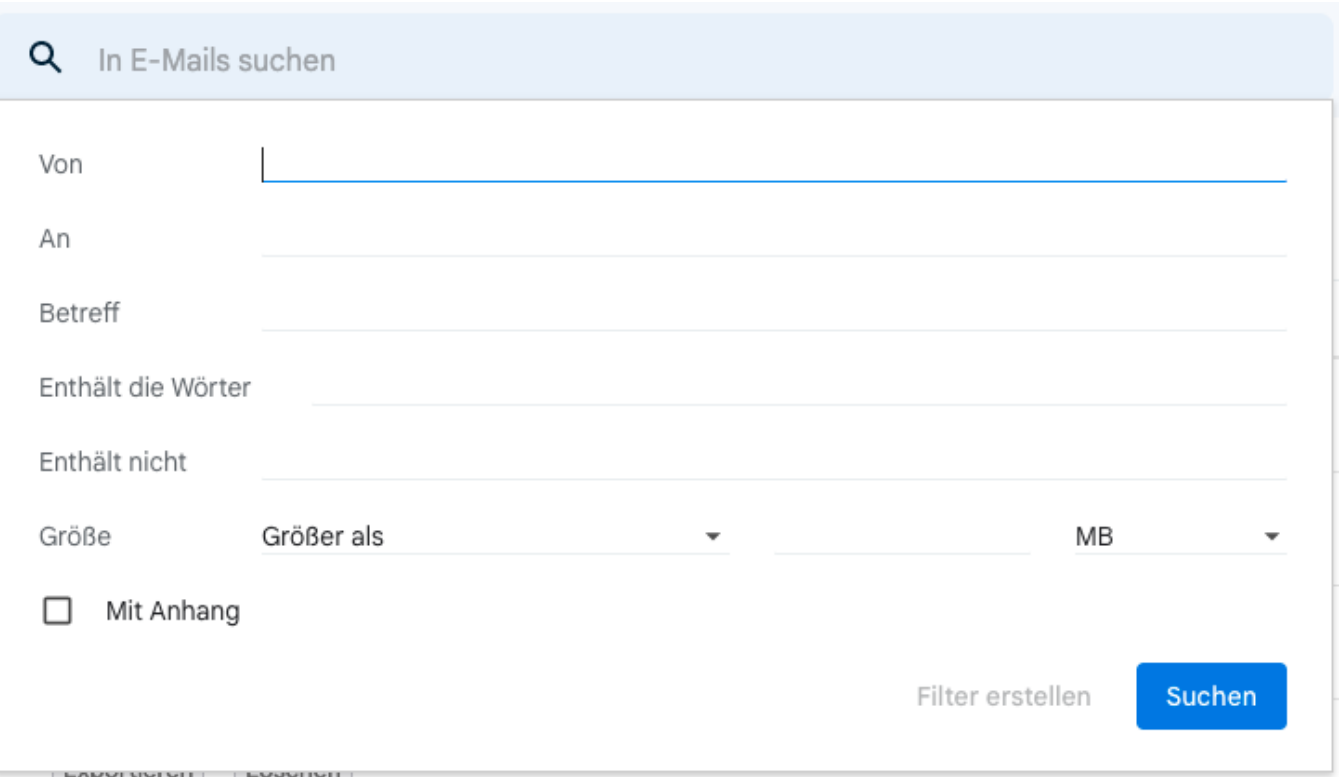

8. Tragen Sie nun im Datenfeld "**Von**" die Versandadresse oder besser wie oben vermerkt die Versender Domain ein, wie z.B.: @hoteldomain.com

Prüfen Sie dabei in Ihrem CM Studio .iBooking Extranet mit welcher Versandadresse die IBE Ihre E-Mail Benachrichtigungen an Sie versendet. In der Regel wird dazu Ihre eigene Rezeptions-Email Adresse verwendet.

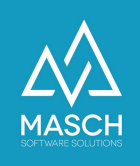

9. Wenn Sie diese eingetragen haben, klicken Sie bitte auf den Button "**Filter erstellen**". Bitte beachten Sie, dass Sie des "@" bei der Angabe einer gesamten Domain nicht vergessen:

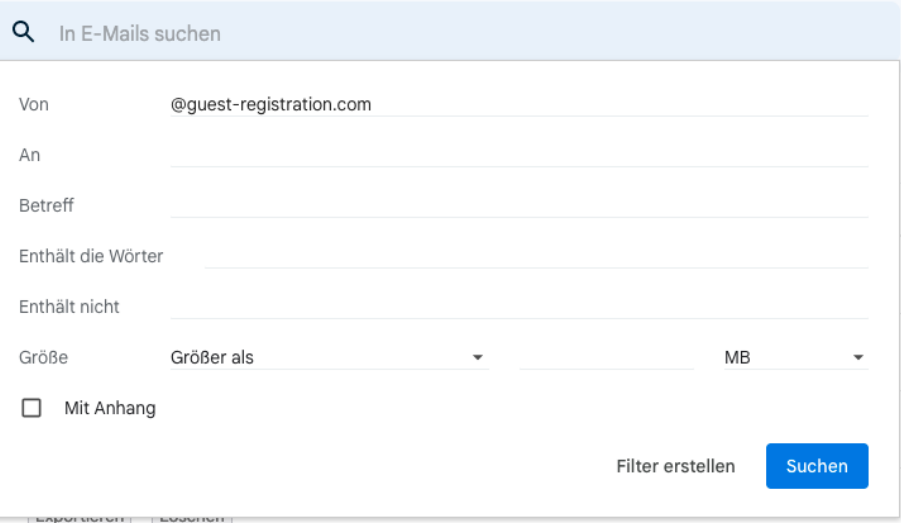

## 10. Nun öffnet sich das eigentliche Setup-Fenster:

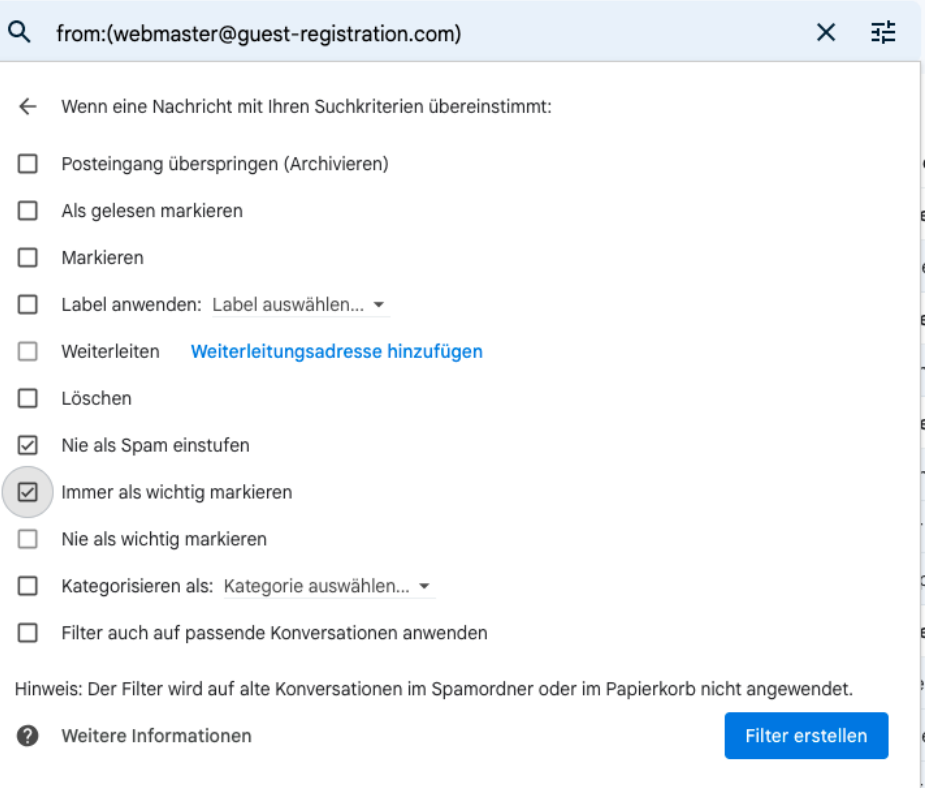

- 11. In dem oben gezeigten Fenster klicken Sie die beiden markierten Optionen an:
	- a. "**Nie als Spam einstufen**"
	- b. "**Immer als wichtig markieren**"
- 12. Schließen Sie nun die Erstellung des Filters ab, in dem Sie auf den Button "**Filter erstellen**" klicken.

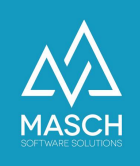

Bitte beachten Sie, wie oben bereits beschrieben, dass Sie für jede Versender Domain bzw. Versender-Email Adresse einen Filter generieren. Wir empfehlen folgende Domains aus dem CLOUD-Pool von MASCH Software Solutions grundsätzlich freizuschalten:

- **@masch.com** oder zumindest [support@masch.com](mailto:support@masch.com)
- **@guest-registration.com** oder zumindest [webmaster@guest-registration.com](mailto:webmaster@guest-registration.com)
- @cmstudio-ibooking.com oder zumindest [webmaster@cmstudio-ibooking.com](mailto:webmaster@cmstudio-ibooking.com)

Bitte beachten Sie abschließend, dass bei der Definition der E-Mail Admin in manchen Fällen auch die Aktualisierung Ihrer DNS-Einträge bei Ihrem Internet-Provider notwendig ist, insbesondere der sogenannte SPF-Record.

Hierzu kontaktieren Sie bitte den Customer Service von MASCH, denn diese Einträge sind sehr individuell anzupassen und müssen von unserem technischen Support geprüft werden. Sie erreichen unseren Support unter den Kontaktadressen, die Sie in der Fußzeile dieses Dokuments.